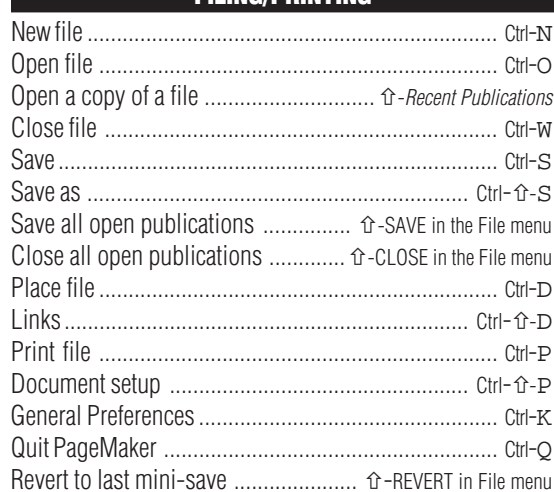

**TEXT FORMATTING**

**FILING/PRINTING**

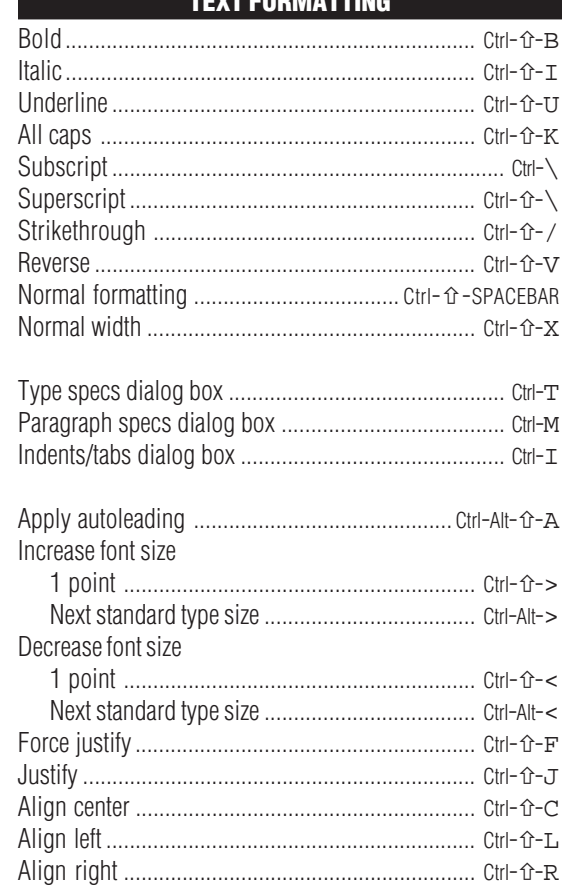

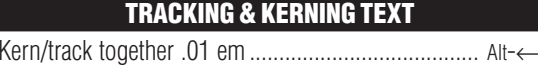

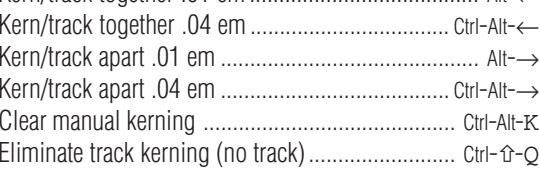

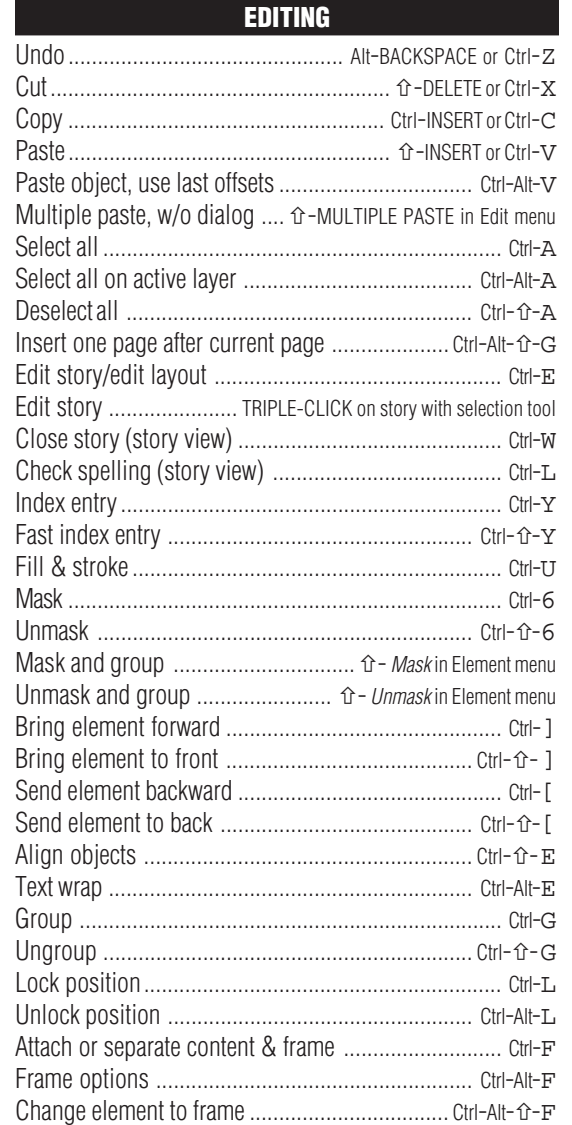

# **TEXT FLOW**

Auto ← Manual text flow .................. Ctrl-CLICK loaded text icon Semiautomatic text flow .......................  $\hat{v}$ -CLICK loaded text icon

# **PICTURE FORMATTING**

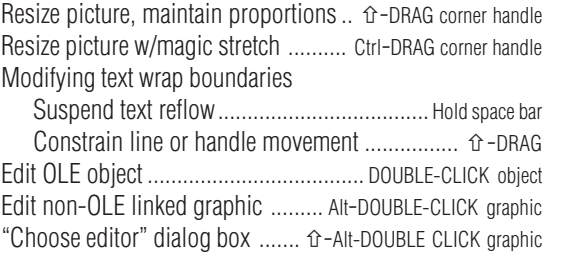

# **MOVING THE INSERTION POINT**

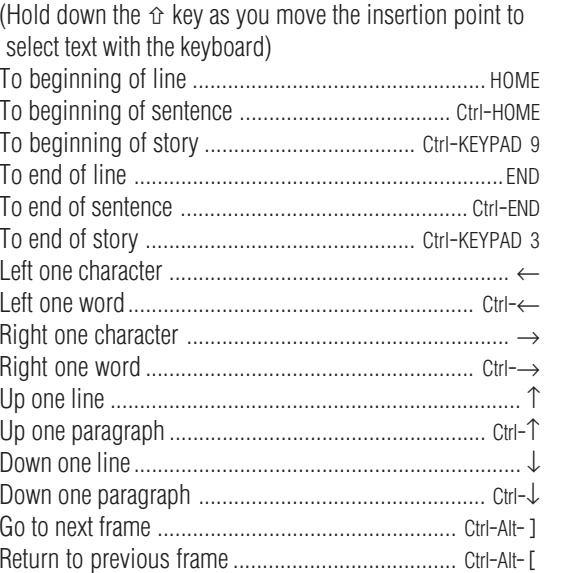

#### **TURNING PAGES**

**1 2 3 4**

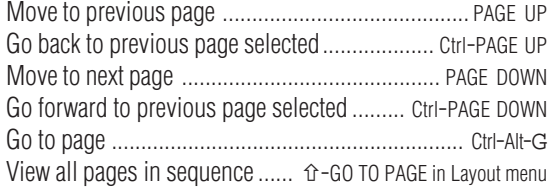

# **VIEWING THE DOCUMENT**

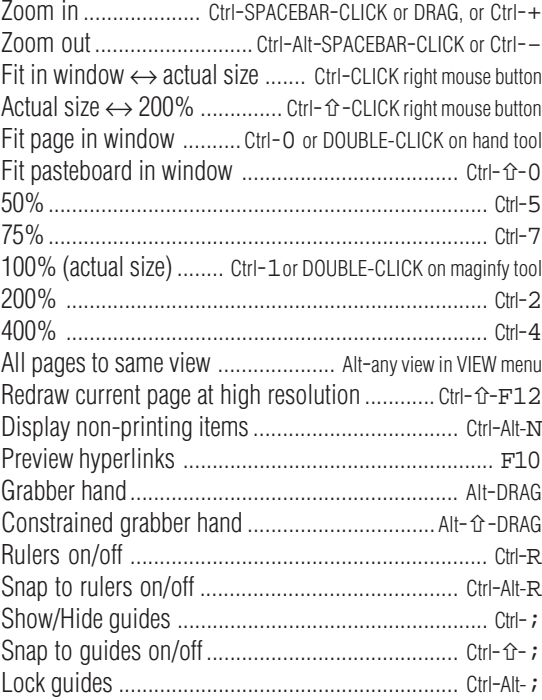

# **MISC.**

Context-sensitive pop-up menu ........ click w/right mouse button On-line Help table of contents .......................................F1 Context-sensitive Help .............  $\hat{v}$ -F1, then click on a menu item Selecting overlapping items ................................ Ctrl-CLICK Close all dialog boxes .........  $\hat{U}$ -CLICK on OK or CANCEL button Installation info ......... Ctrl-ABOUT PAGEMAKER in the Help menu Perform a diagnostic recompose of a publication ............. With nothing selected, & the pointer tool chosen, press Ctrl- $\hat{U}$  while choosing HYPHENATION from the Type menu. 1 beep=no problems were found, 2 beeps=problem found & corrected, 3 beeps=problem found, not corrected. Update PPD list ............................ ×-PRINT from the File menu Save Print dialog box settings without printing ................ ×-DONE button in the Print dialog box. Save Print dialog box settings as a printer style ................ Ctrl-STYLE button in the Print dialog box. Printer style w/o print dialog box ................... û-Printer styles

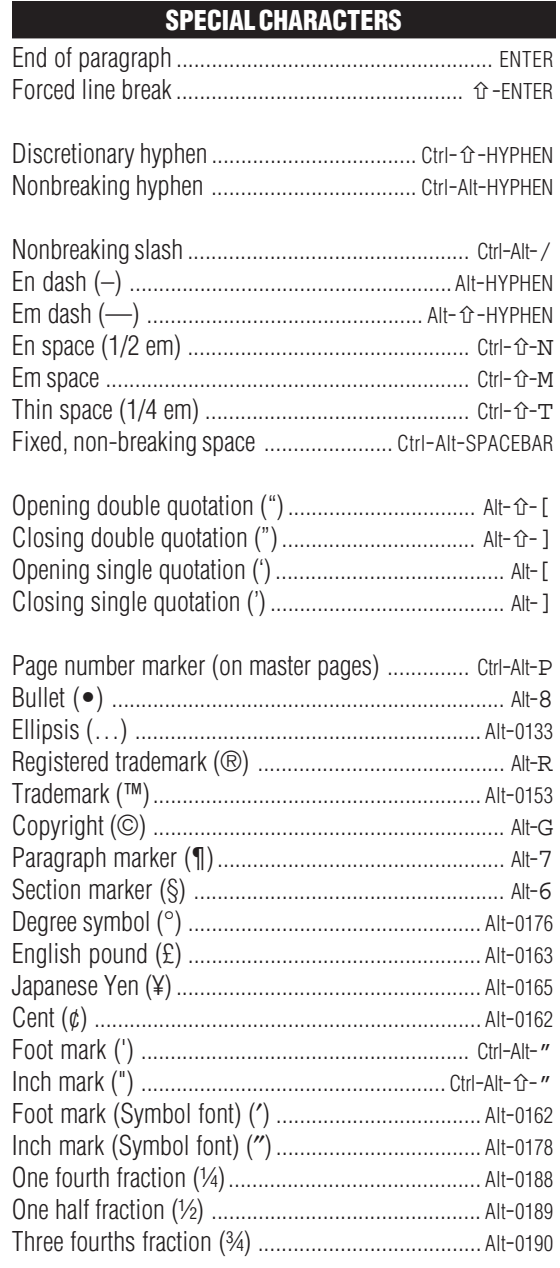

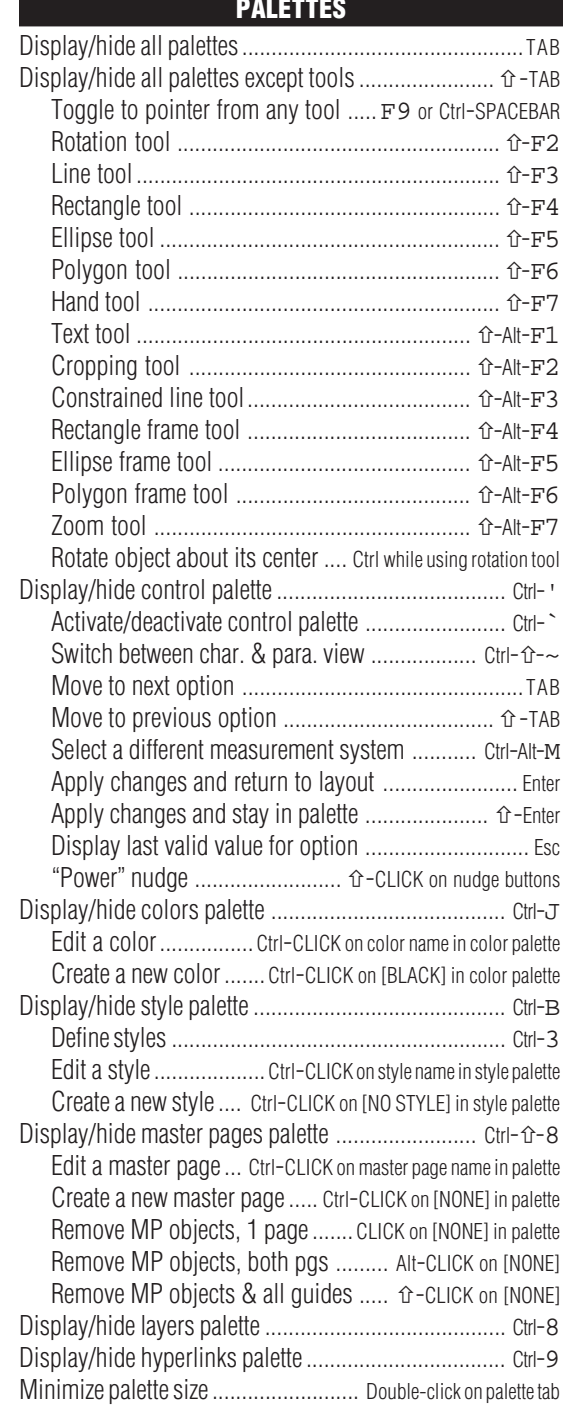

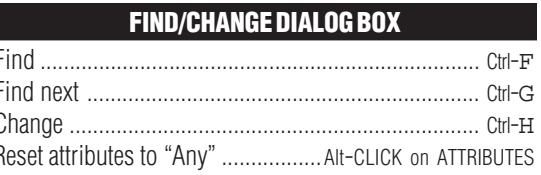

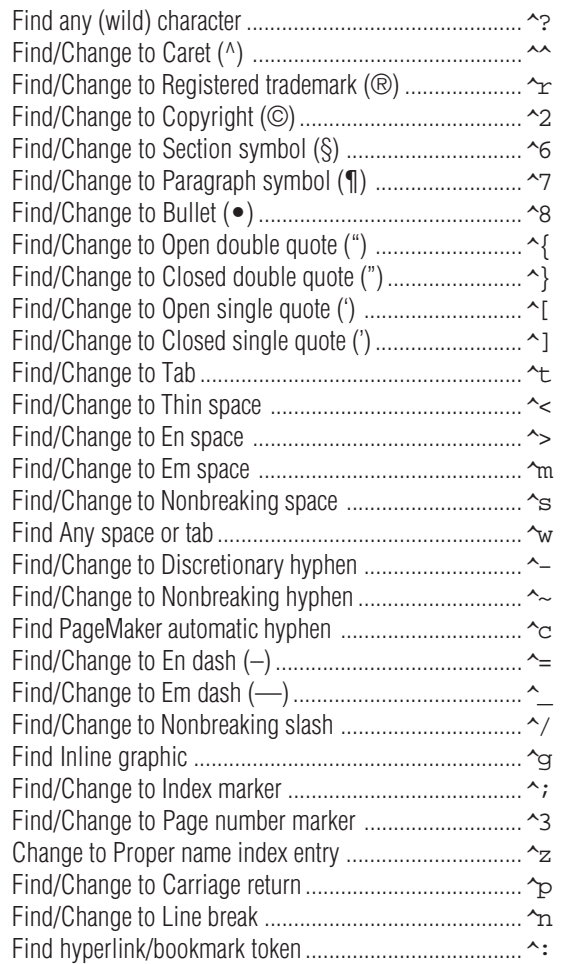

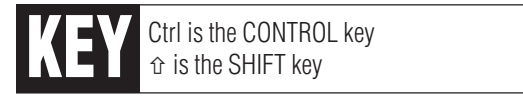

 $\overline{7}$ 

# **Adobe PageMaker**<br>Shortcuts

**WINDOWS VERSION 7.0** 

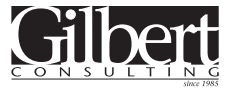

1466 Skiles Lane St. Paul, MN 55112 651633-7148 fax 651 321-4915 kgilbert@gilbertconsulting.com www.gilbertconsulting.com

 $\overline{\mathbf{5}}$